Este archivo *Léame* contiene información importante acerca de AutoCAD® 2008 de 64 bits que podría no figurar en la documentación impresa o en la Ayuda.

- **Instalación, [configuración](#page-2-0) y hardware**
- **[Actualización](#page-11-0) del controlador de la tarjeta gráfica**
- **Dibujo y [edición](#page-13-0)**
- **Trazado y publicación**
- **Texto e [idioma](#page-25-0)**
- **Información para [desarrolladores](#page-33-0)**
- **Historial de comandos y variables de sistema**
- **Marcas [comerciales](#page-41-0)**
- **[Información](#page-42-0) adicional**

Este archivo *Léame* contiene información importante acerca de  $DCAD<sup>®</sup>$  2008 de 64 bits que podría no figurar en la documentación resa o en la Ayuda.

- **Instalación, configuración y hardware**
- **Actualización del controlador de la tarjeta gráfica**
- **Dibujo y edición**
- **Trazado y publicación**
- **Texto e idioma**
- **Información para desarrolladores**
- **Historial de comandos y variables de sistema**
- **Marcas comerciales**
- **Información adicional**

# <span id="page-2-0"></span>Instalación, configuración y hardware

# **Instalación, configuración y hardware**

## **Instalación y configuración**

## **La Ayuda HTML falla cuando se inicia desde una unidad de red**

En algunos casos, los archivos de ayuda no se pueden abrir desde una ubicación de red. Esto se debe a un problema reconocido de Microsoft. Para obtener más información, visite el sitio Web *<http://support.microsoft.com/kb/892675>*.

## **Creación de imágenes de discos**

• Si su equipo se encuentra en un entorno SATA RAID y experimenta inestabilidad con las licencias, el uso de software de creación de imágenes para distribuir productos de Autodesk puede producir problemas de activación de productos. Al intentar activar el producto en un entorno SATA RAID, es posible que reciba un mensaje que indica que se ha superado el límite de códigos de activación.

## **Informes de errores**

- El mensaje Informe de error, que se muestra cuando la sesión de AutoCAD finaliza de forma inesperada, le anima a que envíe los informes de error a Autodesk. Los informes de errores ayudan a Autodesk a identificar y resolver numerosos problemas relacionados con el producto. El mensaje Informe de error es similar al que aparece cuando una aplicación finaliza de forma inesperada en un equipo con Microsoft® Windows<sup>&reg</sup> XP. Los informes de error registran la parte del producto que está en uso cuando la sesión de trabajo finaliza. En el mensaje Informe de error, haga clic en Datos opcionales, escriba la información siguiente y, a continuación, haga clic en Enviar informe:
	- Información sobre la tarea que estaba realizando en AutoCAD antes de que la sesión terminara inesperadamente
	- Su información de contacto

Esta información ayudará a Autodesk a reproducir el error y a solucionarlo lo antes posible. Si la sesión de AutoCAD finaliza de forma inesperada y *no* se muestra el mensaje Informe de error, asegúrese de que la variable de sistema REPORTERROR tiene el valor 1.

## **Caracteres no ASCII en los nombres de carpetas de instalación personalizada**

Utilizar caracteres que no sean ASCII en los nombres de carpeta de las instalaciones personalizadas puede causar problemas con la función de búsqueda en la documentación de ayuda de AutoCAD.

**Algunos instaladores de la línea de productos 2006 en idiomas distintos del inglés fallan si ya hay instalados productos 2008**

- El instalador de la línea de productos de Autodesk 2008 instala .NET Framework 2.0. Esto impide instalar algunos productos de Autodesk 2006 en idiomas distintos al inglés después de haber instalado un producto 2008. Reinstale .NET 1.1 y su Service Pack relacionado para instalar productos de la línea 2006.
	- 1. Introduzca en la unidad el CD del producto de la línea 2006.
	- 2. Desplácese a *\Bin\acadFeui\support\dotnetfx\* y haga doble clic en *dotnetfx.exe* para instalar .NET 1.1.
	- 3. En la misma carpeta, haga doble clic en *NDP1.1sp1- KB867460-X86.exe* para instalar el Service Pack1 de .NET 1.1 .
	- 4. Para instalar una versión que no esté en inglés, proceda del siguiente modo:
		- Desplácese a *\Bin\acadFeui\support\dotnetfx\language\* e instale *langpack.exe*.
		- Instale los productos de la línea 2006.

## **Licencias**

**Se omite la información de PLIST actualizada**

En los entornos de servidores de licencias distribuidos, la información de la Lista de productos (PLIST) actualizada se omite. De forma periódica, Autodesk actualiza la información de PLIST del archivo de licencia de red.

Pongamos por caso que usted tiene un archivo de licencia existente, que contiene información de PLIST y reside en el primer servidor de un entorno de servidores de licencias distribuidos. Si compra otro producto de Autodesk con un archivo de licencia que contenga información de PLIST actualizada y que reside en un servidor diferente del entorno de servidores distribuidos, se reconocen los datos de PLIST antiguos del primer servidor en lugar de los datos de PLIST nuevos.

Para asegurarse de que se lea el archivo PLIST actualizado, obtenga un nuevo archivo de licencia de Autodesk que contenga la información de PLIST más reciente. De otro modo, puede añadir la PLIST actualizada al primer servidor del entorno de servidores de licencias distribuidos para asegurarse de que siempre se lea.

## **Actualización del Manual de licencia de red**

Debido a los cambios que se han producido en el Asistente de instalación de AutoCAD 2008, no quedan claros los procedimientos del Manual de licencia de red para instalar Network License Manager y la Utilidad de activación de licencia de red. Los siguientes procedimientos se han actualizado para una mayor claridad:

## **Instalación de Autodesk Network License Manager**

**Para instalar Autodesk Network License Manager**

- 1. En el Asistente de instalación de AutoCAD 2008, haga clic en Instalar herramientas y utilidades.
- 2. En la página Bienvenido al Asistente de instalación de AutoCAD 2008, haga clic en Siguiente.
- 3. En la página Seleccione los productos que desea instalar, asegúrese de seleccionar Network License Manager y haga clic en Siguiente.
- 4. Revise el contrato de licencia del software de Autodesk correspondiente a su país o región. Debe aceptar este contrato para proceder con la instalación. Elija el país o la región, haga clic en Acepto y, a continuación, en Siguiente.

**Nota** Si no acepta los términos del contrato y desea interrumpir la instalación, haga clic en Cancelar.

- 5. En la página Revisar Configurar Instalar, haga clic en Configurar.
- 6. Haga clic en la ficha Network License Manager, si se han seleccionado varios productos en el paso 3.
- 7. En la página Seleccione la ubicación de instalación, acepte la ruta de instalación por defecto (C:\Archivos de programas\Autodesk Network License Manager\) o bien haga clic en [...] para especificar otra ruta. Si introduce una ruta que no existe, se crea una nueva carpeta con el nombre y la ubicación que e especifique. Haga clic en Configuración finalizada.

**Advertencia** No instale Network License Manager en una unidad remota. Al instalar los archivos de Network License Manager, debe proporcionar la ruta de una unidad local. Debe especificar la letra de la unidad. No se admite la nomenclatura universal (UNC).

- 8. Una vez que haya regresado a la página Revisar Configurar - Instalar, haga clic en Instalar para empezar la instalación de Network License Manager y de las demás herramientas y utilidades que haya seleccionado.
- 9. Cuando aparezca la página Instalación finalizada, haga clic en Finalizar.

**Instalación de la utilidad de activación de licencia de red**

**Para instalar la utilidad de activación de licencia de red**

- 1. En el Asistente de instalación de AutoCAD 2008, haga clic en Instalar herramientas y utilidades.
- 2. En la página Bienvenido al Asistente de instalación de AutoCAD 2008, haga clic en Siguiente.
- 3. En la página Seleccione los productos que desea instalar, asegúrese de seleccionar la Utilidad de activación de licencia de red y haga clic en Siguiente.
- 4. Revise el contrato de licencia del software de Autodesk correspondiente a su país o región. Debe aceptar este contrato para proceder con la instalación. Elija el país o la región, haga clic en Acepto y, a continuación, en Siguiente.

**Nota** Si no acepta los términos del contrato y desea interrumpir la instalación, haga clic en Cancelar.

- 5. En la página Revisar Configurar Instalar, haga clic en Configurar.
- 6. Haga clic en la ficha Utilidad de activación de licencia de red, si se han seleccionado varios productos en el paso 3.
- 7. En la página Seleccione la ubicación de instalación, acepte la ruta de instalación por defecto (C:\Archivos de programas\Autodesk Network License Manager\Network License Activation Utility\enu\) o haga clic en [...] para especificar una ruta diferente. Si introduce una ruta que no existe, se crea una nueva carpeta con el nombre y la ubicación que e especifique. Haga clic en Configuración finalizada.
- 8. Una vez que haya regresado a la página Revisar Configurar - Instalar, haga clic en Instalar para empezar la instalación de la Utilidad de activación de licencia de red y de las demás herramientas y utilidades que haya seleccionado.
- 9. Cuando aparezca la página Instalación finalizada, haga clic en Finalizar.

## **La licencia de FlexLM se crea en dos ubicaciones**

Puede que el cuadro de diálogo FLEXlm License Finder no aparezca después de cada inicio de AutoCAD para los usuarios sin privilegios administrativos que utilicen Windows Vista de 64 bits. Esto se debe a que la información de la ruta del servidor de licencia se almacena en la ruta

HLKM\SOFTWARE\Wow6432Node, a la que no pueden acceder los usuarios sin privilegios administrativos.

Para solucionar este problema, duplique la información de la ruta del servidor de licencia almacenada en la ruta indicada anteriormente para ir a la ruta HKLM\software\FLEXlm License Manager.

## **Hardware**

#### **Fallo en un entorno SATA RAID**

Tras activar y reiniciar el producto, recibe los errores 0.1.0011 o 11.1.6011 y se le solicita que vuelva a activarlo. Este problema puede ocurrir con los productos de Autodesk de las líneas 2006, 2007 y 2008 en equipos con controladores SATA RAID.

Véase **Autodesk [Activation](http://usa.autodesk.com/getdoc/id=DL5620053) Update** para obtener una solución de soporte de producto a este problema.

## **Actualización del controlador de la tarjeta gráfica**

Para obtener un rendimiento óptimo del programa, debe comprobar y actualizar el controlador de la tarjeta gráfica. Para obtener más información, consulte **[Actualización](#page-11-0) del controlador de la tarjeta gráfica**.

#### **Aplicaciones de acceso remoto**

No es recomendable utilizar ningún tipo de aplicación de acceso remoto junto con AutoCAD cuando AutoCAD está configurado para utilizar la aceleración de hardware. La mayoría de las aplicaciones de acceso remoto no admiten la aceleración de hardware y, por este motivo, pueden provocar fallos generales de visualización e inestabilidad. Si necesita utilizar aplicaciones de acceso remoto, desactive la aceleración de hardware o utilice el conmutador de línea de comando /NOHARDWARE para iniciar AutoCAD en modo Software.

#### **Controlador de impresora para Hewlett-Packard Designjet**

Autodesk ya no incluye el controlador de impresora para el sistema Windows de la serie Hewlett-Packard Designjet en el CD del producto. Si necesita este controlador, lo puede descargar de *<http://www.designjet.hp.com>*.

#### **Base de datos de certificación de hardware**

Visite el sitio Web de certificación de hardware *<http://www.autodesk.com/autocad-graphicscardupdate>* para si desea descargar e instalar el último archivo XML de certificación de hardware.

## <span id="page-11-0"></span>Actualización del controlador de la tarjeta gráfica

Es recomendable comprobar y actualizar el controlador de la tarjeta gráfica para optimizar AutoCAD. Lleve a cabo el siguiente procedimiento para identificar el controlador de la tarjeta gráfica actual.

## **Para identificar el controlador de la tarjeta gráfica**

- 1. Inicie AutoCAD.
- 2. En la línea de comando, escriba **config3D**.
- 3. En el cuadro de diálogo Degradación de adaptación y ajuste del rendimiento, haga clic en Ver registro de ajuste.
- 4. Revise la información de la sección Dispositivo 3D acerca del controlador de la tarjeta gráfica del sistema y la versión del controlador.

Si necesita actualizar el controlador, visite el sitio Web *<http://www.autodesk.com/autocad-graphicscard>* para buscar un controlador certificado para la tarjeta gráfica. Si no encuentra ninguno, visite el sitio Web del fabricante de la tarjeta gráfica.

**Nota:** si el fabricante de la tarjeta gráfica no dispone de un controlador actualizado, pruebe a buscarlo en el sitio Web del fabricante del sistema. Empresas como IBM, Hewlett Packard y Dell suelen ofrecer sus propios controladores del sistema.

## ctualización del controlador de la tarjeta gráfica

Es recomendable comprobar y actualizar el controlador de la tarjeta ica para optimizar AutoCAD. Lleve a cabo el siguiente procedimiento a identificar el controlador de la tarjeta gráfica actual.

## **Para identificar el controlador de la tarjeta gráfica**

- 1. Inicie AutoCAD.
- 2. En la línea de comando, escriba **config3D**.
- 3. En el cuadro de diálogo Degradación de adaptación y ajuste del rendimiento, haga clic en Ver registro de ajuste.
- 4. Revise la información de la sección Dispositivo 3D acerca del controlador de la tarjeta gráfica del sistema y la versión del controlador.

ecesita actualizar el controlador, visite el sitio Web **http://www.autodesk.com/autocad-graphicscard** para buscar un trolador certificado para la tarjeta gráfica. Si no encuentra ninguno, e el sitio Web del fabricante de la tarjeta gráfica.

**Nota:** si el fabricante de la tarjeta gráfica no dispone de un controlador actualizado, pruebe a buscarlo en el sitio Web del fabricante del sistema. Empresas como IBM, Hewlett Packard y Dell uelen ofrecer sus propios controladores del sistema.

# <span id="page-13-0"></span>Dibujo y edición

# vibujo y edición

## **Entorno de dibujo**

#### **Calcos subyacentes DWF**

- Es recomendable que inserte los archivos de calco subyacente DWF en capas bloqueadas para evitar modificarlos por error. Al ampliar los archivos de calco subyacente DWF y utilizar el método de designación por ventana, es posible que se designe el calco subyacente DWF incluso aunque parezca que la geometría del calco subyacente no está designada.
- Se recomienda no aplicar ENLAZARDWF ni PEGAPP a calcos subyacentes DWF mientras se está utilizando EDITREF.
- Cuando se está utilizando EDITREF en un dibujo, si utiliza PEGAPP para pegar un calco subyacente DWF, es posible que no pueda guardar los cambios. Podría aparecer el siguiente mensaje:

No se pueden guardar los cambios porque los objetos del conjunto de trabajo hacen referencia a objetos externos al mismo. La sesión de EDITREF aún está activa. Pulse F2 después de salir del diálogo para ver la lista de referencias que faltan.

Este mensaje de error también podría aparecer cuando haya un calco subyacente DWF enlazado al dibujo principal e intente ejecutar ENLAZARDWF con el mismo archivo de calco subyacente DWF a la refX mientras utiliza EDITREF. El truco para guardar el resto de los cambios de EDITREF es suprimir el calco subyacente DWF que ha enlazado o pegado durante la sesión de EDITREF.

## **Paletas de herramientas**

Las paletas de herramientas creadas con esta versión no deben utilizarse en versiones previas.

## **Apertura de archivos de dibujo de ejemplo en Windows Vista**

Debido a las restricciones de Windows Vista, todos los archivos de ejemplo de la carpeta Sample de AutoCAD y sus subcarpetas son de sólo lectura. Los archivos de ejemplo del Administrador de

conjuntos de planos se pueden abrir en el Administrador de conjunto de planos, pero no se pueden modificar.

### **Búsqueda de archivos en Windows Vista**

Para buscar contenido en archivos de dibujo en el Explorador de Windows de Windows Vista, utilice la Búsqueda avanzada y seleccione la opción de búsqueda en archivos no indexados, ocultos y del sistema.

#### **Autodesk i-drop**

Para que i-drop funcione correctamente en un sistema que ejecuta Windows Vista, el usuario debe definirse como Ejecutar como administrador.

**Nota:** puede que Autodesk i-drop no funcione correctamente con equipos de 64 bits.

## **Entorno 3D**

AutoCAD 2007 ha presentado un nuevo entorno de Modelado 3D al que puede acceder a través del comando ESTILVISUAL y seleccionando cualquier estilo que no sea de 2D. El entorno 3D presenta algunas diferencias de comportamiento con respecto al entorno de dibujo 2D original, como:

- El entorno 3D no admite el orden de objetos
- En 3D se realiza un mayor uso de memoria
- REGEN y REGENT no borran necesariamente los elementos de la pantalla. Para restablecer la pantalla, pase el comando ESTILVISUAL del estilo 2D al no 2D.

## **Direct 3D con Windows Vista**

Cuando Direct 3D está activado en un entorno de Windows Vista, el cursor se ve en blanco y negro en lugar de en color. Cualquier cambio realizado al cursor desde el cuadro de diálogo Opciones no se activa en este entorno.

## **Materiales**

**Los materiales de procedimiento no se convierten usando CONVERMATANT**

Los materiales de procedimiento que se aplican a objetos en modelos de AutoCAD 2007 no se convierten con el comando CONVERMATANT de AutoCAD 2008.

## **Animación y modelizado**

#### **Salida de animaciones**

- Quicktime Player no reproduce los archivos MOV guardados con caracteres que no sean nativos del sistema operativo actual.
- Las versiones K y N de Windows Vista (disponibles en Corea y Europa) no se suministran con Windows Media Player. Para poder utilizar la función de animación de AutoCAD, descargue la última versión de Media Player desde el sitio Web de Microsoft.

#### **Parámetros avanzados de modelizado**

El campo Límite de memoria del cuadro de diálogo Parámetros avanzados de modelizado se pasa por alto en AutoCAD 2008 de 64 bits. AutoCAD utiliza toda la memoria disponible en un entorno de 64 bits.

#### **Contenido y tecnologías destacados**

Para instalar el contenido y las tecnologías de visualización destacados, active el Centro de comunicaciones y configúrelo para recibir actualizaciones. Una vez configurado, se verá un nuevo canal denominado "Contenido y tecnologías destacados" y podrá descargar el contenido.

## **Otros problemas de dibujo**

## **Atributos anotativos en los bloques de contenido de directriz múltiple**

Se recomienda no utilizar atributos anotativos con los bloques de contenido de directriz múltiple. De lo contrario, se pueden producir problemas de visibilidad con estos bloques. Utilice únicamente atributos no anotativos y bloques no anotativos como contenido de los objetos de directriz múltiple anotativos.

## **Sombreados sólidos**

Los dibujos que contienen sombreados sólidos pueden generar archivos de trazado de mayor tamaño en disco que los dibujos con otros tipos de sombreado.

## **Visibilidad de los sombreados**

Se ha introducido la variable de sistema HPMAXLINES para evitar que los sistemas se ejecuten sin memoria. En función del parámetro de HPMAXLINES actual, puede que algunos sombreados no se muestren. Para solucionar este problema, cambie el valor de HPMAXLINES.

## **Sombreados anotativos en las ventanas gráficas**

- En las ventanas del espacio modelo (TILEMODE = 0), es posible que las escalas de anotación añadidas a sombreados a través de la ventana Propiedades no aparezcan como especificadas en otras ventanas. Para evitar este problema, lleve a cabo una de las siguientes acciones:
	- Utilice un menú contextual en lugar de la paleta Propiedades para añadir escalas de anotación.
	- $\circ$  Cambie al espacio modelo (TILEMODE = 1) para añadir escalas de anotación

Si ya se ha encontrado con este problema, cierre y vuelva a abrir el dibujo para que la escala de sombreado se muestre correctamente en las ventanas gráficas.

## **Ventanas gráficas no rectangulares**

La asignación de un tipo de línea no continuo a una ventana no

rectangular puede dar lugar a una delimitación irregular de la geometría del espacio modelo dentro de la ventana o puede desestabilizar el funcionamiento de AutoCAD.

- Cuando se utilizan los comandos JPGOUT, PNGOUT, SALVABMP y TIFOUT en una presentación con ventanas gráficas no rectangulares con un estilo visual 3D y se seleccionan todos los objetos y ventanas gráficas, puede que partes de otras ventanas gráficas se oscurezcan y que los objetos no estén visibles. Puede utilizar el comando PUBLICA para crear salidas ráster más precisas.
- No inutilice capas que contengan ventanas no rectangulares; en lugar de hacerlo, desactívelas o establezca la propiedad de trazado de la capa en No imprimir. Cuando se inutiliza una capa que contiene una ventana gráfica no rectangular, el contorno de la ventana gráfica se vuelve rectangular. Los objetos de la ventana gráfica que deberían estar delimitados por el contorno de la ventana gráfica no rectangular parecen estarlo, pero al regenerar o trazar el dibujo los objetos no se delimitan como se espera. Para corregir el problema una vez que se ha producido, debe reutilizar la capa y, a continuación, regenerar el dibujo.

## **Referencias externas**

- Debido al ciclo de sondeo de RefX, es posible que se produzca un retraso al intentar utilizar el icono Gestionar RefX para Recargar refX de DWG. Con este método, los archivos DWG de referencia no están listos para volver a cargarlos hasta que vea la notificación de globo en el icono Gestionar RefX. Para acelerar el proceso de recarga, utilice uno de los siguientes métodos:
	- Haga clic con el botón derecho en el dibujo de referencia en la lista Referencias de archivos de la paleta Referencias externas y, a continuación, haga clic en Recargar.
	- Haga clic en Volver a cargar todas las referencias en los controles de botón que se encuentran en la parte superior de la paleta Referencias externas.
	- Escriba -REFX en la solicitud de comando y utilice la opción Recargar.

**Guardar dibujos en formatos de archivo anteriores**

Al desplazar o copiar objetos de superficie de la versión actual a la versión R14, es posible que se produzca un error fatal.

## **Organización de proyectos**

### **Conjuntos de planos**

- El Administrador de conjuntos de planos no funcionará plenamente si
	- Hay un comando activo.
	- No hay ningún dibujo abierto.
	- El conjunto de planos está bloqueado por otro usuario.
	- Un icono de bloqueo delante del nombre del conjunto de planos en el Administrador de conjuntos de planos indica que el conjunto de planos está bloqueado. Mantenga el cursor sobre el icono de bloqueo para ver una información de herramienta que muestre quién tiene el conjunto de planos bloqueado.
- Al seleccionar un plano en el Administrador de conjuntos de planos, el estado del plano puede aparecer por error como Bloqueado para edición por un usuario desconocido en el área Detalles. Para actualizar el estado del plano, ábralo.
- Si elimina un plano de un conjunto de planos y a continuación vuelve a importar el plano en dicho conjunto, los campos que muestran información del conjunto de planos en los atributos de bloque se muestran como signos de almohadilla. Para corregir estos campos, puede volver a crear el campo o reinsertar el bloque. Si vuelve a crear el campo porque el plano ya está en un conjunto de planos, deberá utilizar un campo de propiedades de conjuntos de planos y no un campo de marcadores de posición.
- Los campos de conjuntos de planos (aquéllos seleccionados en la categoría de conjuntos de planos) tienen un comportamiento diferente al de otros tipos de campos. Por defecto, los otros tipos de campos se actualizan automáticamente al guardar el dibujo o al utilizar REGEN. Sin embargo, los campos de conjuntos de planos almacenan los últimos valores utilizados y muestran estos valores si no está accesible la información a la que hace referencia el campo de conjuntos de planos. Para actualizar el valor en un campo de conjuntos de planos, utilice el comando ACTUALIZACAMPO. Si no está accesible la información a la que

hace referencia este campo, el valor del campo se mostrará como ####.

## **Uso de una DWT para la configuración de páginas y bloques en una red**

Algunas funciones de conjunto de planos no están disponibles cuando dos usuarios de la red acceden a la vez a un conjunto de planos que utiliza el mismo archivo de plantilla de dibujo (DWT) para las etiquetas y los bloques de llamada, la plantilla de plano o modificación de configuración de página. Para evitar este problema, no utilice el mismo archivo DWT para almacenar configuraciones de páginas y bibliotecas de bloques.

## <span id="page-25-0"></span>Texto e idioma

## exto e idioma

## **Texto**

**Alturas de TEXTOM**

El valor de altura de TextoM se restablece en 0 si la altura por defecto no se ha modificado durante la creación.

## **Idioma**

## **Soporte para varios idiomas**

- Las propiedades de dibujo en AutoCAD 2008 se guardan con caracteres Unicode. Por ejemplo, si guarda un dibujo con el último formato que contiene propiedades de dibujo en varios idiomas como un dibujo de formato 2004, las propiedades de dibujo se convierten a los caracteres originales del idioma de Windows actual. Si no se puede convertir el texto a caracteres originales, se guarda en códigos CIF (\U+nnnn) o códigos MIF (\M+nxxxx).
- Al guardar un dibujo con el último formato como un dibujo de formato 2004, todos los nombres de símbolo o diccionario (por ejemplo, nombre de presentación, nombre de estilo de texto, nombre de cota de estilo) creados en AutoCAD 2008 se guardan en el idioma que se utilizó cuando se crearon los nombres de símbolo.
- Cuando se copian y se pegan caracteres creados con un idioma distinto al del sistema, puede que no se visualicen de forma correcta. Puede corregir este problema con el Editor de texto in situ.

## **Para corregir la visualización de modo que se muestre el idioma original**

- 1. Haga doble clic en el texto para abrirlo en el Editor de texto in situ.
- 2. Haga clic con el botón derecho en el editor. Haga clic en Conjunto de caracteres y seleccione el idioma original.
- Para ver y editar dibujos con caracteres no incluidos en los idiomas especificados en el sistema operativo, asegúrese de que el soporte de idioma adicional está instalado en el sistema operativo del equipo. Puede especificar el idioma en el cuadro de diálogo Configuración regional y de idioma, al que se accede desde el Panel de control de Windows. (Puede que sea posible ver texto que utilice tipos de letra SHX sin que se especifique un soporte de idioma adicional.)
- Los estilos de texto de los idiomas asiáticos que utilizan SHX y

tipo de letra grande sólo admiten caracteres de la misma página de código. Por ejemplo, los estilos de texto que utilizan un tipo de letra grande japonés no admiten caracteres alemanes ni coreanos. (Los caracteres ingleses, que forman parte de todas las páginas de código, sí se admiten.) Se admite el soporte para varios idiomas para idiomas no asiáticos en estilos de texto que utilizan tipos de letra SHX con los tipos de letra grande desactivados. (El tipo de letra SHX debe definir los caracteres necesarios).

- Para facilitar el uso de texto de líneas múltiples en varios idiomas en sistemas operativos que admiten diferentes idiomas, seleccione un tipo de letra TrueType en el Editor de texto in situ.
- Algunas versiones anteriores de AutoCAD no disponen de soporte para varios idiomas. Por ejemplo, cuando se guarda un archivo con formato de AutoCAD 2000, el contenido del texto de líneas múltiples en varios idiomas puede resultar dañado. Este problema es más probable que ocurra al abrir y guardar un dibujo en un sistema operativo con una configuración de idioma distinta a la del sistema en el que se guardó por última vez el dibujo.

#### **Nombres de carpetas y archivos**

AutoCAD 2006, AutoCAD LT 2006 y las versiones anteriores no eran aplicaciones Unicode. Al compartir dibujos con versiones anteriores, no Unicode, utilice caracteres ASCII para garantizar la compatibilidad al guardar archivos, insertar referencias externas y especificar rutas de carpetas para asegurar la compatibilidad.

## **Problemas de caracteres de doble byte**

#### **Nombres de origen de datos**

Puede que no se gestionen correctamente los códigos de caracteres (como 0x??41 o 0x??61) utilizados para los nombres de origen de datos. Este problema se da al crear varios orígenes de datos usando nombres opcionales (en japonés) especificados en la configuración de la base de datos. Como resultado, puede que algunos de estos nombres no se muestren en la lista. Si se produce este problema, puede cambiar el nombre del origen de datos que no aparece.

## **Paso cíclico por subobjetos y objetos**

- Los ciclos de subobjetos y objetos con CTRL + BARRA ESPACIADORA y MAYÚS + BARRA ESPACIADORA no funcionan en las versiones en chino (RPC y Taiwán) de Microsoft Windows. Al utilizar el IME de chino, estas combinaciones de teclas hacen lo siguiente:
	- CTRL + BARRA ESPACIADORA alterna el IME de chino.
	- MAYÚS + BARRA ESPACIADORA alterna los caracteres ingleses de doble byte y de un byte.

En el IME, puede cambiar las combinaciones de teclas de aceleración. Puede cambiar las acciones por defecto de CTRL + BARRA ESPACIADORA y MAYÚS + BARRA ESPACIADORA a otras que no creen conflictos con el comportamiento de CTRL + BARRA ESPACIADORA y MAYÚS + BARRA ESPACIADORA de AutoCAD.

## **Visualización de texto**

**Texto vertical para idiomas asiáticos**

**Tipos de letra SHX**: se puede crear texto con tipos de letra SHX y tipos de letra grandes para su presentación vertical del mismo modo que en versiones anteriores del programa. Para obtener mejores resultados, utilice el comando de texto en una línea, TEXTO, en lugar del comando TEXTOM. Puede seleccionar un estilo vertical en el cuadro de diálogo Estilo de texto.

**Tipos de letra TrueType**: los tipos de letra se siguen seleccionando escribiendo al principio el signo @, pero ahora el texto se gira automáticamente 270 grados. (En AutoCAD 2005 y versiones anteriores había que girar este texto manualmente.) Ahora se admite el movimiento vertical del cursor para el texto vertical.

## **Visualización de tipos de letra**

- Si el tipo de letra por defecto no admite los caracteres que introduzca con el Editor de texto in situ (comando TEXTOM), se suele sustituir por un tipo de letra alternativo.
- Los códigos CIF o MIF introducidos con el Editor de texto in situ (comando TEXTOM) o con el comando TEXTODIN se convierten ahora automáticamente para que muestren los caracteres reales.

## *bigfont.ini* **actualizada**

• AutoCAD 2007 y AutoCAD 2008 gestionan los tipos de letra SHX grandes personalizados de manera distinta a AutoCAD 2006 y las versiones anteriores. Si en sus archivos de dibujo utiliza tipos de letra SHX personalizados, debe añadir los nombres de los tipos de letra grandes SHX y sus ID de página de código al archivo *bigfont.ini* en la carpeta *Support*. Para aprender a añadirlos, consulte la sección de encabezado de este archivo *bigfont.ini*.

## **Entrada de comandos**

#### **Combinaciones de AltGR y teclas**

Al pulsar ALTGR + cualquier tecla, se detiene la entrada de los comandos. Esto se debe a la combinación CTRL+ALT de extrusión de caras implícitas. Si utiliza la distribución de teclado ALTGR, la solución está en establecer IMPLIEDFACE en 0 (cero).

# <span id="page-33-0"></span>Información para desarrolladores

# **Iformación para desarrolladores**

## **Cambios que pueden afectar a los archivos de comandos**

Los cambios efectuados en los siguientes comandos o variables de sistema pueden afectar a los archivos de comandos ya existentes:

- **ALARGA**: en el comando ALARGA, si no selecciona un objeto en la solicitud Designe objetos, se le pedirá que especifique la esquina opuesta de una ventana de captura. Este cambio puede afectar a los archivos de comandos existentes que llaman a ALARGA y proporcionan un punto de designación que no selecciona ningún objeto. Puede corregir los archivos de comandos heredados omitiendo los puntos que no seleccionan objetos.
- **-INSERT**: si utiliza la nueva opción Aplicar escala uniforme del cuadro de diálogo Definición de bloque, el sistema ya no pide que se especifiquen factores de escala independientes para las coordenadas X,Y,Z cuando se inserta un bloque con el comando - INSERT.
- **CARGARMENU**: por defecto, el comando CARGARMENU sólo carga archivos CUI en AutoCAD 2006 o las versiones posteriores. Para cargar un archivo MNU o MNS en AutoCAD 2006 o las versiones posteriores, debe incluir expresamente la extensión en el nombre de archivo, como se muestra en el siguiente ejemplo:

(command "cargarmenu" "miMenu.mnu")

Sin embargo, en lugar de modificar el código, es recomendable abrir los archivos de menú originales en AutoCAD 2008 antes de ejecutar las aplicaciones que los utilizan. AutoCAD los convierte automáticamente en archivos CUI, y el código existente que utiliza el nombre de archivo sin extensión carga estos archivos CUI.

El código heredado que especifica una extensión MNU, MNS o MNC se debe cambiar para que haga referencia a un archivo CUI, y las aplicaciones basadas en AutoCAD 2007 se deben suministrar con archivos CUI en lugar de archivos MNU, MNS o MNC.

**RECORTA**: en el comando RECORTA, si no selecciona un objeto en la

solicitud Designe objetos, se le pedirá que especifique la esquina opuesta de una ventana de captura. Este cambio puede afectar a los archivos de comandos existentes que llaman a RECORTA y proporcionan un punto de designación que no selecciona ningún objeto. Puede corregir los archivos de comandos heredados omitiendo los puntos que no seleccionan objetos.

## **Visual LISP**

#### **Notificaciones**

En algunos casos, las notificaciones vlr-sysVarWillChange y vlrsysVarChanged se activan varias veces para realizar un cambio de variable de sistema.

#### **Pinzamientos**

AutoCAD ya no admite pinzamientos de objetos no designados. De este modo, se ignora el argumento gripset de la función sssetfirst de AutoLISP y ésta devuelve el valor "nil" para el primer conjunto de selección.

#### **Color verdadero**

Si se dispone de una instalación completa de AutoCAD, las utilidades para trabajar con Color verdadero se encuentran en la carpeta *\Sample\VisualLISP*, en el archivo *color-util.lsp*. Las utilidades se pueden usar para llevar a cabo operaciones relacionadas con el color verdadero, como obtener los componentes de un número de color verdadero, convertir un índice de color o un nombre de color en un valor de color verdadero, devolver la lista de códigos de un grupo DXF y trabajar con una lista de entidades.

Las siguientes funciones de AutoLISP permiten el acceso a la interfaz de usuario de color verdadero:

## **(acad\_truecolordlg color [allowbylayer] [currentlayercolor]).**

Solicita colores a través de un cuadro de diálogo. El parámetro de color es un par punteado que describe el color por defecto; el primer elemento de este par debe ser uno de los códigos del grupo DXF relacionados con el color (62, 420 o 430). Si el parámetro allowbylayer está presente y no es "nil", aparecen los botones PorCapa y PorBloque. Cuando la operación se lleva a cabo correctamente, la función devuelve una lista con uno o varios pares punteados que describen el color seleccionado. El último par punteado de la lista indica el color seleccionado. La función devuelve el valor "nil" si el usuario cancela el cuadro de diálogo.

## **(acad\_truecolorcli color [allowbylayer] [alternatePrompt]).**

Solicita colores en la línea de comando. Los dos primeros parámetros son idénticos a acad\_truecolordlg y el tercero es una cadena de mensaje opcional. Si se omite esta cadena, el valor por defecto es "Nuevo color".

#### **Funciones entmod y entmake**

En AutoCAD 2004 y versiones posteriores, las funciones entmod y entmake tienen un nuevo comportamiento en las operaciones de color. El código 62 del grupo DXF mantiene valores ACI (Índice de colores de AutoCAD), pero el código 420 mantiene valores de color verdadero. Si el valor de color verdadero y el valor ACI entran en conflicto, AutoCAD utiliza el valor 420, de manera que se debe eliminar el valor del código 420 antes de utilizar el valor del código 62. Si desea obtener más información, realice una instalación completa de AutoCAD y consulte el archivo colorutil.lsp que se encuentra en la carpeta *\Sample\VisualLISP*.

#### **Errores de carga**

- Si LOAD se encuentra con un error al cargar un archivo VLX con espacio de nombre independiente, puede que se hayan exportado funciones al espacio de nombre del documento en uso antes de detectar el error. Para garantizar que la versión de las funciones exportadas sea la correcta, arregle el error, vuelva a desarrollar el archivo VLX y cárguelo de nuevo.
- Cuando se carga un menú parcial en MDI mediante el comando CARGARIUP, el archivo MNL de ese menú se carga una vez por cada documento abierto y todas las intervenciones del usuario tienen lugar en el documento en uso. Para evitar que aparezcan mensajes o solicitudes redundantes cuando se inicie AutoCAD con varios dibujos, se recomienda que no incluya ningún tipo de intervención por parte del usuario en el código MNL LISP. En lugar de ello, utilice el código MNL para cargar todos los archivos AutoLISP que sean necesarios para ir seleccionando los elementos de menú siguientes. Utilice los archivos *acad.lsp* o *acaddoc.lsp* para ejecutar el código de AutoLISP que debe procesarse al abrir un dibujo.

**Visualización del cuadro de diálogo Entorno de múltiples diseños**

- El cuadro de diálogo Entorno de múltiples diseños permite modificar las funciones por defecto de inicialización del entorno de AutoLISP. Este cuadro de diálogo aparece cuando se cumplen las siguientes condiciones:
	- El valor "Do Not Show" de la clave de registro "AcadLspAsDocDlg" es 0.
	- No existen archivos de comandos en ejecución ni ninguna aplicación AutoLISP o ActiveX.
	- La variable de sistema ACADLSPASDOC tiene valor 0.
	- Existe un archivo *acad.lsp* en la ruta de búsqueda de AutoCAD.
	- No existe un archivo *acaddoc.lsp* en la ruta de búsqueda de AutoCAD.
	- La variable de sistema SDI tiene el valor 0.

Si se cumplen todas estas condiciones, el cuadro de diálogo Entorno de múltiples diseños se mostrará la primera vez que se abra un segundo documento en una sesión.

## **ActiveX y VBA**

#### **Visibilidad del proceso de AutoCAD**

Los archivos de comandos VBA que se ejecutan al inicio deberían comprobar si el proceso de AutoCAD es visible o invisible. Si el proceso es invisible, no debe ejecutarse el archivo de comandos porque el proceso puede estar realizando trazado en segundo plano u operaciones de publicación. Para comprobar si el proceso de AutoCAD es visible o invisible, puede utilizar la propiedad Visible del objeto Application del modelo de objetos de AutoCAD.

<span id="page-41-0"></span>A continuación se incluyen las marcas registradas de Autodesk, Inc., en EE.UU. y en otros países: 3DEC (diseño/logotipo), 3December, 3December.com, 3ds Max, ActiveShapes, Actrix, ADI, Alias, Alias (diseño del remolino/logotipo), AliasStudio, Alias|Wavefront (diseño/logotipo), ATC, AUGI, AutoCAD, AutoCAD Learning Assistance, AutoCAD LT, AutoCAD Simulator, AutoCAD SQL Extension, AutoCAD SQL Interface, Autodesk, Autodesk Envision, Autodesk Insight, Autodesk Intent, Autodesk Inventor, Autodesk Map, Autodesk MapGuide, Autodesk Streamline, AutoLISP, AutoSnap, AutoSketch, AutoTrack, Backdraft, Built with ObjectARX (logotipo), Burn, Buzzsaw, CAiCE, Can You Imagine, Character Studio, Cinestream, Civil 3D, Cleaner, Cleaner Central, ClearScale, Colour Warper, Combustion, Communication Specification, Constructware, Content Explorer, Create>what's>Next> (diseño/logotipo), Dancing Baby (imagen), DesignCenter, Design Doctor, Designer's Toolkit, DesignKids, DesignProf, DesignServer, DesignStudio, Design|Studio (diseño/logotipo), Design Your World, Design Your World (diseño/logotipo), DWF, DWG, DWG (logotipo), DWG TrueConvert, DWG TrueView, DXF, EditDV, Education by Design, Extending the Design Team, FBX, Filmbox, FMDesktop, GDX Driver, Gmax, Heads-up Design, Heidi, HOOPS, HumanIK, i-drop, iMOUT, Incinerator, IntroDV, Kaydara, Kaydara (diseño/logotipo), LocationLogic, Lustre, Maya, Mechanical Desktop, MotionBuilder, ObjectARX, ObjectDBX, Open Reality, PolarSnap, PortfolioWall, Powered with Autodesk Technology, Productstream, ProjectPoint, Reactor, RealDWG, Real-time Roto, Render Queue, Revit, Showcase, SketchBook, StudioTools, Topobase, Toxik, Visual, Visual Bridge, Visual Construction, Visual Drainage, Visual Hydro, Visual Landscape, Visual Roads, Visual Survey, Visual Syllabus, Visual Toolbox, Visual Tugboat, Visual LISP, Voice Reality, Volo y Wiretap..

A continuación se incluyen las marcas registradas de Autodesk Canada Co. en EE.UU. y/o Canadá y en otros países: Backburner, Discreet, Fire, Flame, Flint, Frost, Inferno, Multi-Master Editing, River, Smoke, Sparks, Stone, Wire.

## <span id="page-42-0"></span>Información adicional

### **Lista de comandos y opciones que han cambiado**

Las siguientes opciones han cambiado:

a) Algunas opciones de la línea de comando han cambiado de nombre.

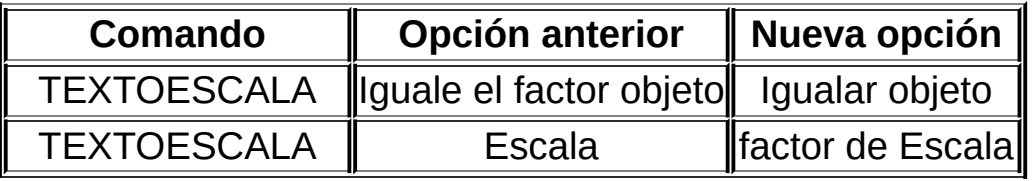

#### **Migración de personalizaciones y alias de comandos**

Si después de completar correctamente una migración tiene problemas a la hora de utilizar alias de comandos en AutoCAD 2008, efectúe esta sencilla operación: sustituya todos los tabuladores por espacios en todos los archivos PGP tanto en la versión instalada anterior de AutoCAD como en la nueva y ejecute otra vez la herramienta Migrar parámetros personalizados.

**Se requiere Acrobat Reader para visualizar la documentación a través del navegador de CD**

Para ver la documentación incluida en el navegador de CD desde éste, es necesario instalar Acrobat Reader.

**La variable de sistema CPLOTSTYLE devuelve el valor traducido PorColor cuando se consulta desde VBA**

Si CPLOTSTYLE está establecida en PorColor, la sentencia VBA debug. print (ThisDrawing.GetVariable("CPLOTSTYLE")) devolverá el valor traducido PorColor en vez del valor ByColor en inglés.

## Información adicional

### **Lista de comandos y opciones que han cambiado**

siguientes opciones han cambiado:

digunas opciones de la línea de comando han cambiado de nombre.

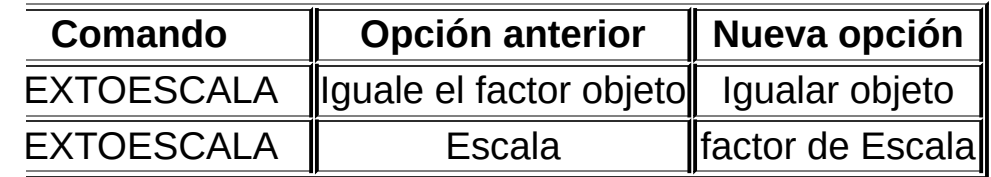

#### **Migración de personalizaciones y alias de comandos**

espués de completar correctamente una migración tiene problemas a ora de utilizar alias de comandos en AutoCAD 2008, efectúe esta cilla operación: sustituya todos los tabuladores por espacios en todos archivos PGP tanto en la versión instalada anterior de AutoCAD to en la nueva y ejecute otra vez la herramienta Migrar parámetros sonalizados.

**Se requiere Acrobat Reader para visualizar la documentación a través del navegador de**

a ver la documentación incluida en el navegador de CD desde éste, ecesario instalar Acrobat Reader.

**La variable de sistema CPLOTSTYLE devuelve el valor traducido PorColor cuando se consulta desde VBA**

: PLOTSTYLE está establecida en PorColor, la sentencia VBA debug. t (ThisDrawing.GetVariable("CPLOTSTYLE")) devolverá el valor ucido PorColor en vez del valor ByColor en inglés.